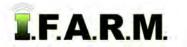

## Help Document / Training Tutorial

### Advanced Zones Tab - Zone Editor / Modifying Zones by Soil Type Layer

### 1. Modifying / Editing Zones to Soil Type Layer.

- A. Drag a zone file up into the Account Window.
  - The colored zones will appear.

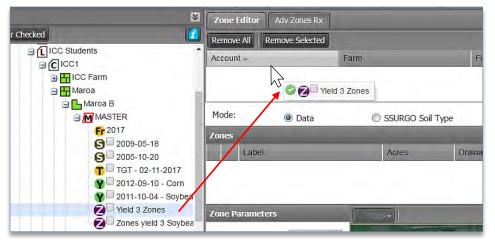

B. With the zones visible, click on the black + Base Layer button to see what layers are available.

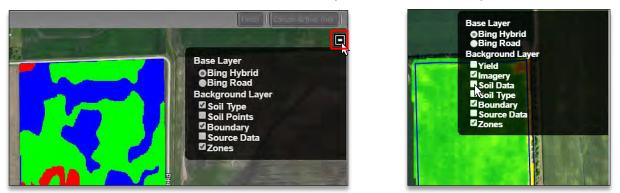

- Whatever data layers are under the field profile will be available as a background layer (i.e. soil, imagery, yield, as-applied, planting, Veris, etc.). See above right for additional examples.
- C. In the Base Layer options, select a data layer (i.e. Soil Type).
  - Once selected, go down to the Zone Opacity slider.
  - Move the slider to the left to see the data layer start to show through (below).

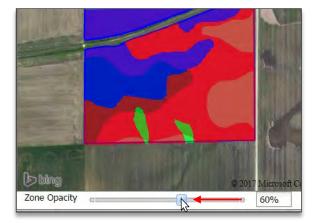

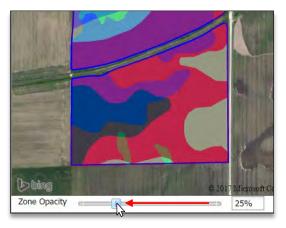

- The further left you slide the opacity bar, the more clearly the underlying layer appears.

# FARM.

## Help Document / Training Tutorial

Advanced Zones - Zone Editor Tab / Modifying Zones by Soil Type Layer continued...

Note: Regardless of how the visual appears, the zones are always the top layer.

- **D.** If there is a need to modify the zones, using the background layer as a guide... use the available tools to manipulate the zones.
  - First, select the zone to modify by clicking in the selection box.
  - Use the **Tools** drop-down menu to choose a desired tool (below).

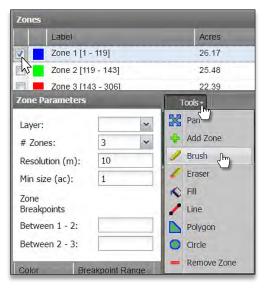

*Note:* The Brush, Eraser and Line tools offer a Stroke Size drop-down option. The higher the stroke size, the thicker the tool line.

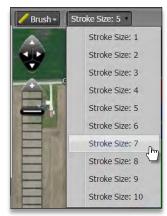

- Go to an area you wish to modify. With the Brush tool selected, left click and hold the mouse, and begin filling in / coloring areas by moving the mouse to trace along the visible data layer.

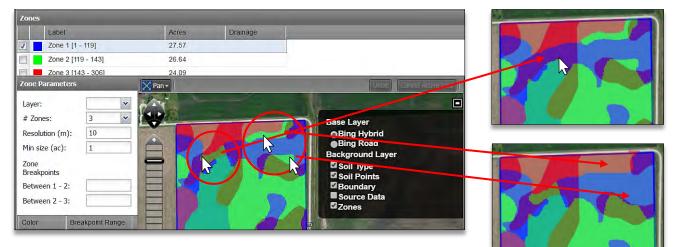

- If an edit you create is not desired, users can use the **Undo** button to take away the last sequential moves.

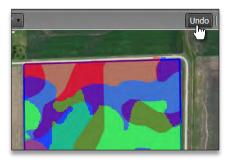

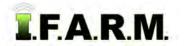

Advanced Zones - Zone Editor Tab / Modifying Zones by Soil Type Layer continued...

#### 2. Saving the Zones.

- A. Click on the Save button.
  - A notification will appear showing **Checking field boundary**.

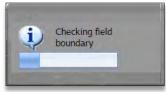

B. A Save option prompt will appear; giving the options to Save or Save As.

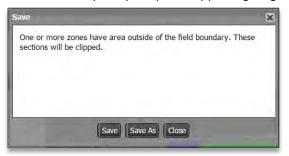

- **Note:** I.F.A.R.M. checks the boundaries of zoned fields. If any part of the zones overlap the boundary, the saving process will include clipping the zone to the boundary.
- If previously saved, the Save option will simply update the zone with any changes.
- When clicked, a Saving Dataset status indication will appear, then a Success confirmation.

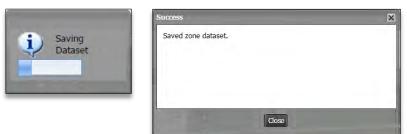

- If Save As is selected, a naming prompt will appear to allow the user to name the zone as desired.

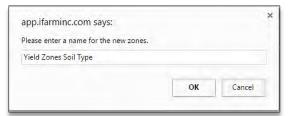

- **Note:** I.F.A.R.M. allows zones to be saved with the same names; meaning if you make a change, Save As and call it the same thing as the previous zone, I.F.A.R.M. will save an identical named zone in the tree.
- A **Saving Dataset** status indication will appear, then a **Success** confirmation.

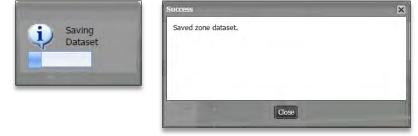

**C.** Upon saving, the new zone will appear as a purple "Z" icon under the field.

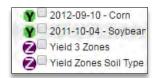